BKO-CB0804H02-H BKO-CB0804H02-H

Thank you for purchasing MITSUBISHI Integrated FA Software, MELSOFT series.

This document explains how to install and uninstall MR Configurator2. Please read carefully before installing the product to your personal computer. See also Setup Guidance (PDF file) in the CD-ROM, which explains how to set up the product.

# ■ Product Makeup

- We do not guarantee any commercially available Microsoft® Windows® Operating System products that are introduced in this manual.
- This software's copyright is owned by Mitsubishi Electric Corporation.
- This software requires one license per computer to be purchased.
- This product (including manual) can be used under the Software License Agreement only.
- We do not take any responsibilities for the consequences of operating this product (including manual).

(1) The following functions cannot be used when the computer is running under Microsoft® Windows® XP, Microsoft® Windows Vista®, Microsoft® Windows® 7, Microsoft® Windows® 8.

This product may not perform properly when these functions are used.

- Activating the application with Windows compatible mode
- Simplified user switch-over
- Remote desktop
- Large fonts (Detail settings of screen property)
- DPI setting other than that of the normal size (Detail settings of screen property)
- 64-bit edition<sup>(Note-1)</sup>
- 
- Windows XP Mode • Windows Touch
- (Note-1) : Supported by Windows® 8/Windows® 7.
- (2) In Windows Vista®, Windows® 7 and Windows® 8, log in as a user having User
- authority or higher. (3) The following functions cannot be used when the computer is running under
- Windows<sup>®</sup> 8.
- Hyper-V
- Modern UI Style
- 
- Reprinting or reproducing the part or all the contents of this document in any form for any purpose without the permission of Mitsubishi Electric Corporation is strictly forbidden.
- Although we have made the utmost effort to follow the revisions of the software and hardware, in some cases, unsynchronized matter may occur.
- The information in this document may be subject to change without notice.
- We do not take any responsibility for the virus infection and network failure caused by temporary deactivation of antivirus or security software.

# ■ Operating Environment

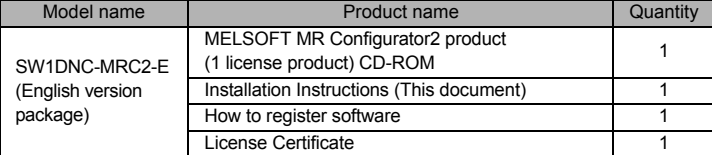

### **Precautions**

• If an overwrite install has been done to upgrade the version of MR Configurator2 when Microsoft® Windows Vista® is used, the following message may be displayed. In this case, select "This program installed correctly".

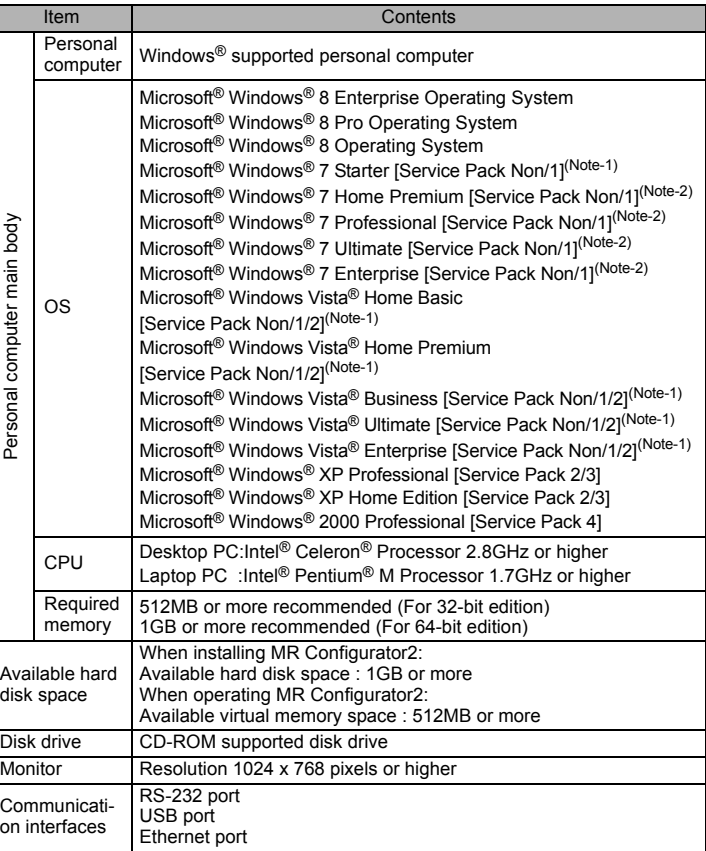

**Precautions** 

# Installation

Install MR Configurator2 to a personal computer.

# ■ Confirm before installation

• Install this product before mounting any interface devices for communicating with a personal computer or before connecting a

• A serial number is written on the "Software registration card" included with the product. Separate the 12 digit number into 3 and 9 digits and enter it.

- Log on to a personal computer as a user having an attribute of "Administrator" (Computer administration).
- Terminate all the applications running under Microsoft<sup>®</sup> Windows<sup>®</sup> Operating System before installation.
- personal computer and a motion CPU via USB interface.
- Deactivate temporarily antivirus or security software before installation.
- $1.$  Insert the CD-ROM to the CD-ROM drive. Double-click "Setup.exe" (Otherwise, it is displayed as "setup".) in the CD-ROM.
- $2.$  Following the onscreen instructions, select or enter the necessary information.

### **Precautions**

- If the following messages are displayed before completing the installation of this product, the driver must be installed.
- If the driver is not installed, communication may be partly interrupted. In this case, reinstall MR Configurator2.

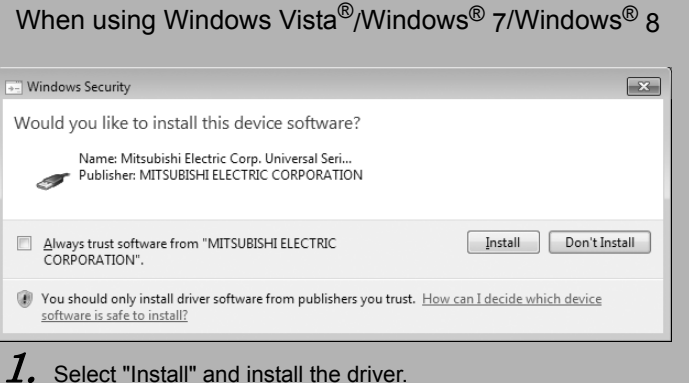

#### Point

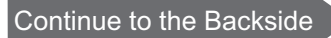

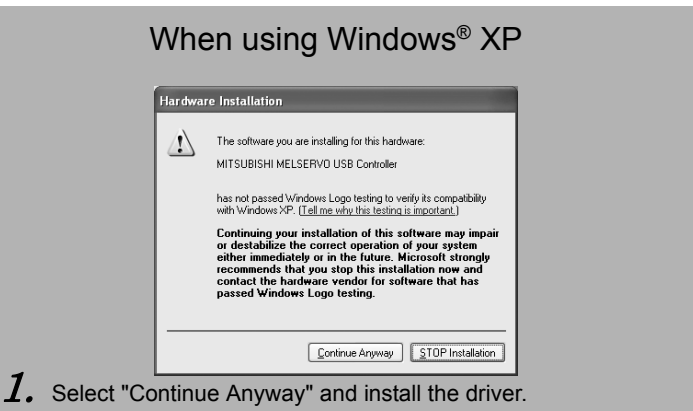

### When using Windows Vista®/Windows® 7/Windows® 8

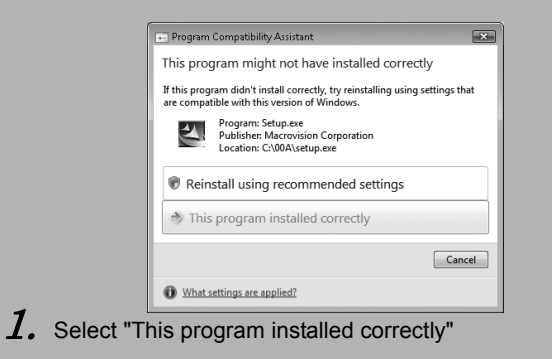

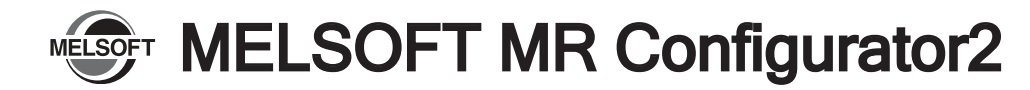

# Installation Instructions Acknowledgements

## ■ Introduction

Uninstall MR Configurator2 from a personal computer.

 $2.$  The [Welcome to the Found New Hardware Wizard] dialog box is displayed. Select "Install from a list or specific location (Advanced)".

 $3.$  The [Please choose your search and installation options] dialog box is displayed. Select "Search for the best driver in these locations". Check "Include this location in the search", and then set "Easysocket\EZSocketSv" of the folder where MR Configurator2 has been installed. If multiple MELSOFT products are installed previously, refer to their installed

- the servo amplifier.
- 
- location. ("\Melsec\Eas EZSocketSv")

ysocket\EZSocketSv" or "\[Folder where this product is installed]\Easysocket\

• In [Driver Signing], select "*Ignore* - Install the software anyway and don't ask for my approval", or "Warn - Prompt me each time to choose an action", and execute the USB

al computer and a servo amplifier with a USB cable, and then turn on

ardware] dialog box is displayed.

tarted automatically.

If the USB driver cannot be installed, confirm the following settings.

 $1.$  Execute the MR Configurator2 uninstallation from the control panel of Windows®.

- [Control Panel] [System] [Hardware] [Driver Signing]
- In [Driver Signing], if "Block Never install unsigned driver software" is selected, the USB driver may not be installed.
- driver installation.

# When using Windows® 2000 Professional

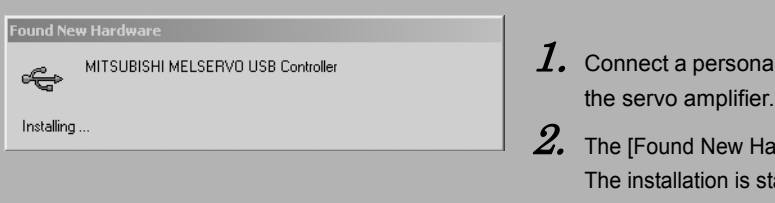

If the USB driver cannot be installed, confirm the following settings.

- $\,I. \,$  Connect a personal computer and a servo amplifier with a USB cable, and hen turn on the servo amplifier.
- $2.$  "Device driver software was not successfully installed" popup window is displayed. Select [Control Panel] – [System and Security] – [Administrative Tools], and select "Update Driver Software" of [Unknown device] in the Device Manager.
- $3.$  The IFound New Hardware Unknown Devicel dialog is displayed. Select "Don't search online". Check "Browse my computer for driver software (advanced)", and then set "Easysocket\EZSocketSv" of the folder where MR Configurator2 has been installed. If multiple MELSOFT products are installed previously, refer to their installed location. ("\Melsec\Easysocket\EZSocketSv" or "\[Folder where this product is installed]\Easysocket\ EZSocketSv")

# When using Windows Vista<sup>®</sup>

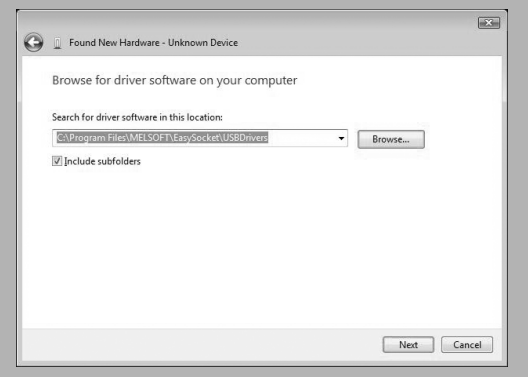

- [Control Panel] [System] [Hardware] [Driver Signing]
- In [Driver Signing], if "Block Prevent installation of unsigned files" is selected, the USB driver may not be installed.
- In [Driver Subscription], select "Ignore Install all files, regardless of file signature", or "Warn Display a message before installing an unsinged file", and execute the USB driver installation.

# **Uninstallation**

# Point

# Point

- $1.$  Connect a personal computer and a servo amplifier with a USB cable, and hen turn on the servo amplifier.
- $2.$  The [Found New Hardware] dialog box is displayed. Select "Locate and install driver software (recommended)".
- $3.$  The [Found New Hardware Unknown Device] dialog is displayed. Select "Don't search online". Check "Browse my computer for driver software (advanced)", and then set "Easysocket\EZSocketSv" of the folder where MR Configurator2 has been installed. If multiple MELSOFT products are installed previously, refer to their installed location. ("\Melsec\Easysocket\EZSocketSv" or "\[Folder where this product is installed]\Easysocket\ EZSocketSv")

## When using Windows<sup>®</sup> XP

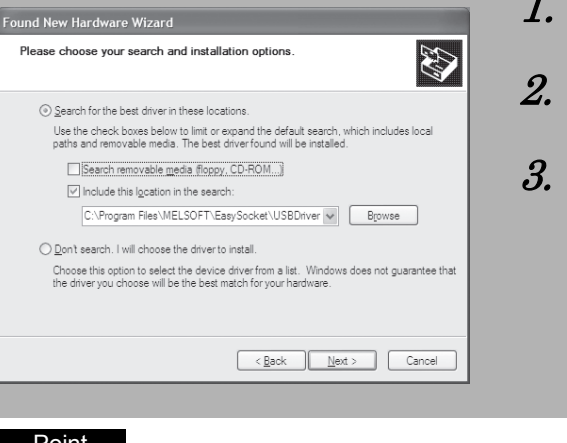

Microsoft, Windows are registered trademarks of Microsoft Corporation in the United States and other countries. Intel, Celeron and Pentium M are registered trademarks of Intel Corporation in the United States and other countries. Ethernet is a trademark of Xerox Corporation.

Setup Guidance in the CD-ROM is a PDF file. To view the PDF file, Adobe Reader is required. Download from the Adobe Systems website. Adobe Reader is a trademark or a registered trademark of Adobe Systems Incorporated.

 $\,I. \,$  Connect a personal computer and a servo amplifier with a USB cable, and then turn on

# Installing the USB driver

### In order to commIn order to communicate with a servo amplifier via USB, the USB driver needs to be installed.

# When using Windows<sup>®</sup> 7/Windows<sup>®</sup> 8

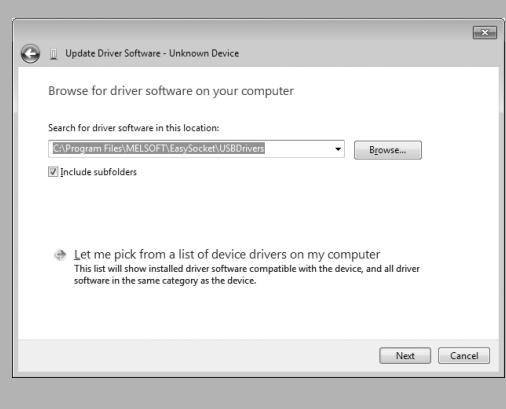